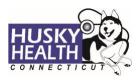

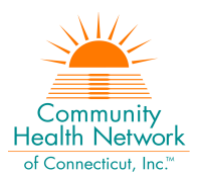

# Table of Contents

| Quick Reference                                               | 2 |
|---------------------------------------------------------------|---|
| Home Health Authorization Request Steps                       | 3 |
| Option to Save as Draft                                       | 4 |
| View and Print Authorization Number and Authorization Summary | 5 |
| View and Print Determination Letters                          | 6 |
| Attach Additional Information                                 | 7 |
| Cancel a Pending Authorization Request                        | 8 |
| Important Information                                         | 8 |
| Home Health - Authorization Request Entry Example             | 9 |

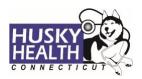

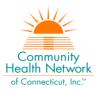

# HOME HEALTH

| Field                                           | Selection                                                                                                    |
|-------------------------------------------------|----------------------------------------------------------------------------------------------------|
| Eligibility                                     | Click on the radio button next to eligibility information                                                                                                    |
| Auth Type                                       | Home Health                                                                                                    |
| Auth Priority                                   | Initial or Reauthorization                                                                                                    |
| •                                               | Provider Details                                                                                                    |
| Referred by Provider                            | Search for the referring provider and select the correct provider*<br>Enter phone and fax number                                                                                                    |
| Servicing Provider                              | Select "CMAP ID" from the dropdown selection and enter the agency's billing CMAP ID*<br>Enter phone and fax number                                                                                                    |
|                                                 | Diagnosis and Service Codes                                                                                                    |
| Treatment Type                                  | <ul> <li>Select Treatment Type</li> <li>1. 2<sup>nd</sup> Evaluation or greater: use for second evaluation or greater during the calendar year for therapy services</li> <li>2. 1<sup>st</sup> Evaluation: use for first evaluation for therapy services</li> <li>3. Treatment Only: use for all other services</li> </ul> |
| Diagnosis Code                                  | Enter the ICD-10 diagnosis code(s)*                                                                                                    |
| Procedure Description                           | Type the appropriate code or custom code*<br>Skill Nursing: SNDSS<br>Complex Nursing: CNDSS<br>Medication Administration: MADSS<br>Obstetric Nursing Care: ONDSS<br>Type the appropriate revenue code for therapy services                                                                                                 |
| Procedure Code                                  | Auto-populated from description selection                                                                                                    |
| From Date                                       | Start date                                                                                                    |
| To Date                                         | End date                                                                                                    |
| Unit Type                                       | Visits or Units                                                                                                    |
| Req.                                            | Number of visits/units requested                                                                                                    |
| Visits - Frequency/Hours                        | Select as appropriate                                                                                                    |
|                                                 | Notes & Attachments                                                                                                    |
| Enter any notes or pertine                      | ent information                                                                                                    |
| Attach all clinical documen etc.)               | nts needed to determine medical necessity (i.e., physician notes, 485 form                                                                                                    |
|                                                 | InterQual®                                                                                                    |
| System will launch InterQua<br>necessity review | al <sup>®</sup> (IQ) evidence-based criteria if appropriate, or will pend for medical                                                                                                    |

\*Use the "down arrow" on keyboard to select

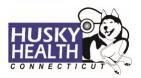

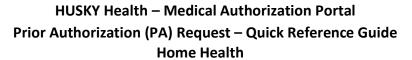

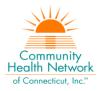

### Home Health Authorization Request Steps

- 1. Log in:
  - a. Users MUST log in with the correct billing **CMAP ID** for the provider/agency they are requesting services, to be able to see authorizations submitted under that provider
- 2. Click on the "Home" tab
- 3. Click on the "Start New Outpatient Request" icon

| 4 |                              |
|---|------------------------------|
|   | Start New Outpatient Request |
|   |                              |

#### 4. Enter the member's Date of Birth and Member ID number, and click on "Find Member"

| * First Name | * Last Name | * Date of Birth | .* | Member ID |
|--------------|-------------|-----------------|----|-----------|
|              |             | MM/DD/YYYY      |    |           |
|              |             |                 |    |           |
|              |             | Find Me         | ml | Der Clear |

#### 5. Select member by clicking on member's box

| Member ID Member ID : H552116771 , Medicaid No : 552116771 | First Name Bret       | Last Name N.            | Date of Birth 04/24                              |  |
|------------------------------------------------------------|-----------------------|-------------------------|--------------------------------------------------|--|
| Phone Number 380                                           | Primary Insurance N/A | Secondary Insurance N/A | Address Rocky Second Boulevard<br>MD, 70880-0880 |  |

#### 6. Eligibility: click on the radio button next to eligibility information

| Eligil   | bility               |                                             |  |  |  |  |
|----------|----------------------|---------------------------------------------|--|--|--|--|
| <b>\</b> | LOB ASO- Medicaid    | Status Active                               |  |  |  |  |
| 0        | Code 0013            | Start Date 11/1/2016 End Date 12/31/2999    |  |  |  |  |
|          | Benefit Plan HUSKY A | Coverage Code HUSKY A FOR KIDS UP TO AGE 19 |  |  |  |  |
|          | Code 1013            | Code <b>3049</b>                            |  |  |  |  |

- 7. Authorization Type: Home Health
- 8. Auth Priority: select "Initial" or "Reauthorization"
- 9. Provider Details:
  - a. Referred by Provider:
    - i. Search for the referring/ordering provider and select the correct provider\*
    - ii. Enter the referring/ordering provider's phone and fax number
  - b. Servicing Provider:
    - i. Select "CMAP ID" option from the dropdown selection
      - Enter your billing CMAP ID and select your agency\* do not use the Tax ID
    - ii. Enter servicing/billing provider's phone and fax number

\*Use the "down arrow" on keyboard to select

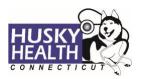

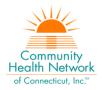

### 10. Treatment Type:

- a. 2<sup>nd</sup> Evaluation: use for second evaluation for therapy services
- b. 1<sup>st</sup> Evaluation: use for first evaluation for therapy services
- c. *Treatment Only*: use for all other services

### 11. Diagnosis Code(s):

- a. Type ICD-10 code
- b. Use the "down arrow" to select code
- c. Use the + sign to add codes as needed

#### 12. Procedure Code:

- a. Procedure Description: type the procedure code or appropriate custom code
  - i. Include "DSS" with any custom code.\* For example:
    - Skill Nursing = SNDSS
    - Complex Nursing = CNDSS
    - Medication Administration = MADSS

#### Obstetric Nursing Care = ONDSS

- ii. For therapy services, select the appropriate revenue code
- b. Procedure Code: auto-populated based on description selection
- c. From Date: enter the start date of service
- d. To Date: enter the end date of service
  - i. Date parameters:
    - 1. Skill Nursing (SN) Initial and Reauthorization requests should not exceed 14 calendar days
    - 2. Therapy requests should not exceed 90 days from start date
- e. Unit Type: select visits or units as appropriate
- f. Req.: enter the number of units/visits requested
- g. Visits Frequency/Hours: select as appropriate
  - 1. 1 per week
  - 2. 2 per week
  - 3. 3 or more per week
  - 4. HHA-Up to 14 hours/week
  - 5. HHA-Greater than 14 hours/week
  - 6. CN = CN-Greater than 2 hours/day
- 13. Click **Next** to proceed with authorization:

#### a. Option to Save as Draft

Please note: the option to **Save as Draft** may be used if the clinical information is not available at the time of the authorization creation.

The authorization will NOT be available to HUSKY Health staff until the user clicks on "Submit" and the InterQual<sup>®</sup> (IQ) portion is completed, if IQ is available.

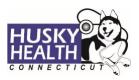

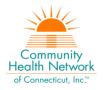

All authorizations must be submitted prior to the start date of service; the option to **Save as Draft** does not override this requirement.

- i. To retrieve a list of authorizations "Saved as draft":
  - 1. Go to the Home tab and scroll down to see Draft Authorizations
  - 2. Click on "Outpatient Drafts"

|     | Draft Authorizations     |              |                |               |                |             |              |         |                  |                  |
|-----|--------------------------|--------------|----------------|---------------|----------------|-------------|--------------|---------|------------------|------------------|
|     |                          |              | O<br>Inpa      | etient Drafts |                | ê, 0        | 1            |         |                  |                  |
| Dra | Draft Authorization List |              |                |               |                |             |              |         |                  |                  |
| /   | Inpatient                | 🖁 Outpatient | -              |               |                |             | q            | Filters | Download Results | Choose Columns   |
|     | Draft ID #               | Created Da   | te Member Name | Plan Type     | Procedure Date | Туре        | Status       |         | Facility         | Service Provider |
| 0   | D12T5QV1                 | Apr 12, 202  | 2 Ci Pri . 1   | ASO- Medicaid | Apr 12, 2022   | Home Health | <u>Draft</u> | 1       | N/A              | HHA DEFAULT      |

- 3. Enter Member ID to search
- 4. Reopen the authorization draft by clicking on the "draft" link under Status
  - a. Note: You may click on "Download Results" to export an Excel spreadsheet with all authorizations saved as a draft, if needed
- 14. Add Notes and Attachments, then select "Submit"
  - a. Note: both fields are required to proceed
- 15. InterQual<sup>®</sup> (IQ) Review: System will launch IQ if appropriate, or will pend for medical necessity review according to the appropriate turnaround time:
  - a. Select criteria based on member's condition
  - b. IQ will result in either:

0

- i. Criteria Met
- ii. Criteria Not Met, which will pend for internal review
- c. Refer to system-generated instructions after completing the IQ

### View and Print Authorization Number and Authorization Summary

The option to view and print the authorization summary is available immediately after submitting a request. An informational message shows the authorization reference number and link to print the authorization summary.

Your request #0504WASSI has been approved. Click to print

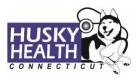

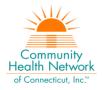

- 1. Scroll down to view the authorization details
- 2. To view the Authorization Number (KG#), scroll down to the procedure codes section and refer to the *Alternate Service ID*

| cedure Codes         |                                                   |                              | <b>\</b>                        |
|----------------------|---------------------------------------------------|------------------------------|---------------------------------|
| Procedure Code 0006U | Primary Procedure                                 |                              | Alternate Service ID KG00001802 |
|                      | or presence of interacting medicati<br>s in urine | ons, substances, supplements |                                 |
| Unit Type Days       | Req. 1                                            | Approved Units 0             | Denied Units 0                  |
| From Date 04/27/2022 | To Date 04/27/2022                                |                              |                                 |

- 3. To print the Authorization Summary, select "Click to print"
  - a. Note: the Authorization Summary may open on a new tab in your browser

#### **View and Print Determination Letters**

- 1. Click on "Authorization List" on the left-hand menu
- 2. Select the **Outpatient** icon
- 3. Enter the Member ID and press enter, or click on the magnifying glass to search
- 4. Click on the caret symbol to expand the view
- 5. Click on "View Letter"

| Ξ      | Authorization List       |                                                                         |                                                 |               |               |                                  |                                        |                        |                  |                  |
|--------|--------------------------|-------------------------------------------------------------------------|-------------------------------------------------|---------------|---------------|----------------------------------|----------------------------------------|------------------------|------------------|------------------|
|        | 📫 Inpatient 🎄 Outpatient |                                                                         |                                                 |               | 551226234     | Q                                | 👬 Filters 🔀 Download Re                | sults 🔲 Choose Columns |                  |                  |
| $\geq$ |                          | Authorization ID<br>#                                                   | Created Date                                    | Member Name   | Plan Type     | Admission Date                   | Туре                                   | Status                 | Facility         | Service Provider |
|        | ۲                        | 0414TE2WI                                                               | Apr 14, 2022                                    | Dejuan Waller | ASO- Medicaid | Apr 14, 2022                     | InPatient-Emergency<br>Hospitalization | Pending                | FACILITY DEFAULT | PROVIDER DEFAULT |
|        |                          | Notification Date<br>Decision Date N/<br>Member ID : H5512<br>551226234 | A<br>126234 , Medicaid No :<br>Auth 🔋 View Note |               |               | ame N/A<br>Yiew Guidelines 🗗 Vie | w Discharge Plan                       |                        |                  |                  |

#### 6. Click on the link next to Document Name to download or print the letter

| Letters                                                  | I                             |                               |                                | $(\times)$ |
|----------------------------------------------------------|-------------------------------|-------------------------------|--------------------------------|------------|
| Auth Document ID 12956<br>Description<br>PH_Acute-To HOH | Document Name PH Acute-To HOH | Document Type Letter Document | Created On 04/14/2022 11:11 AM |            |

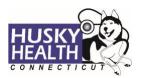

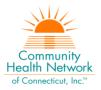

### **Attach Additional Information**

After the authorization is submitted, you may add notes and attachments to the authorization request while it is in *pending* status.

- 1. Click on Authorization List
- 2. Select the **Outpatient** icon
- 3. Enter the Member ID, and click on the magnifying glass to search
- 4. Click on the caret symbol to expand the view
- 5. Click on +Additional Information

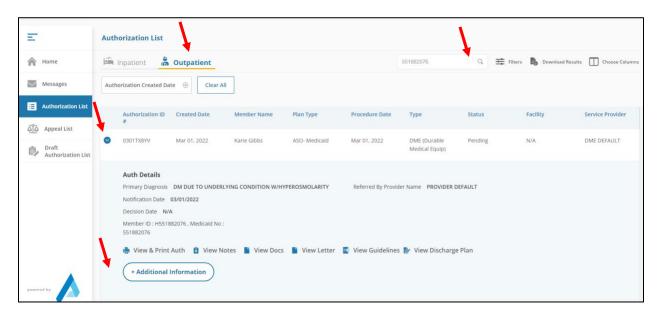

6. Proceed to enter a note and add attachments (both sections are required)

### 7. Click "Submit"

| Enter Note                                                  |        |               |
|-------------------------------------------------------------|--------|---------------|
| Enter additional notes here<br>Click below to add documents |        |               |
|                                                             |        |               |
|                                                             |        |               |
|                                                             |        |               |
|                                                             |        |               |
|                                                             |        |               |
|                                                             |        |               |
|                                                             |        |               |
| Ø Add Attachments                                           |        |               |
|                                                             |        |               |
|                                                             |        |               |
|                                                             |        |               |
|                                                             | Submit | <u>Cancel</u> |

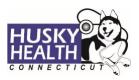

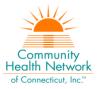

### **Cancel a Pending Authorization Request**

You may cancel/withdraw an authorization when it is in *pending* status only. To make a modification, or to cancel a request with a determination on file, please contact the Prior Authorization unit.

1. Select the link labeled "Request to withdraw a pending Authorization" at the bottom of the Home page

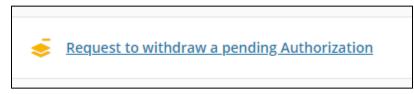

- 2. Enter the Authorization ID (reference number) or member ID to search, and click on **Find Authorization**
- 3. Click the radio button on the left side to select the authorization
- 4. Check the box to select the service code(s) to be cancelled

| Withdraw Request |              |                                            |                  |                 |            |            |         |  |  |
|------------------|--------------|--------------------------------------------|------------------|-----------------|------------|------------|---------|--|--|
| D                | Authorizat   | ion ID #0309W51Z5                          |                  |                 |            |            |         |  |  |
|                  |              |                                            |                  |                 |            |            |         |  |  |
| <b>~</b>         | Service Code | Service Description                        | Unit Type        | Requested Units | Start Date | End Date   | Status  |  |  |
| ~                | E0601        | CONTINUOUS POSITIVE AIRWAY PRESSURE DEVICE | Rent to Purchase | 1               | 03/09/2022 | 04/08/2022 | Pending |  |  |

- 5. Add a note with the reason for cancellation
- 6. Click "Submit"
- 7. To print the details, select the "click to print" link available in the confirmation message

### **Important Information**

The following features are <u>not</u> operational in the authorization portal at this time:

- Messages
- Extensions
- Appeals
- Peer to Peer Reviews

Please contact the Prior Authorization unit for additional information, modification requests, or questions at **1.800.440.5071**.

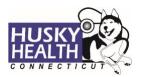

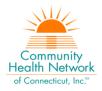

# Home Health - Authorization Request Entry Example

| * Authorization Type             | * Auth Priority                              |                  |                                                           |
|----------------------------------|----------------------------------------------|------------------|-----------------------------------------------------------|
| Home Health 🔻                    | Initial                                      |                  |                                                           |
| * Referred By Provider Name      |                                              |                  |                                                           |
| Provider Name 🗸                  | PROVIDER DEFAULT                             |                  | Q Referred By Provider Name & Servicing Provider are same |
| * Servicing Provider             |                                              |                  |                                                           |
| Provider Name 🗸                  | HHA DEFAULT                                  |                  | Q i                                                       |
| * Treatment Type                 |                                              |                  |                                                           |
| Treatment Only                   | T                                            |                  |                                                           |
| * Diagnosis Description          |                                              | * Diagnosis Code |                                                           |
| PILONIDAL CYST WITH ABSCESS      |                                              | L05.01           | Primary Diagnosis                                         |
|                                  |                                              |                  |                                                           |
| * Procedure Description          |                                              | * Procedure Code |                                                           |
| DSS- SKILLED NURSING             | ٩                                            | SN               |                                                           |
| * From Date * To Dat             | te * Unit Type *                             | Req.             | * Visits -<br>Frequency/Hours                             |
| 03/07/2022 🖬 03/07/2             | 2022 🖬 Visits 🔻 1                            | 1                | 1 per week                                                |
| Providers/Facilities must submit | medical records with authorization requests. |                  |                                                           |
| Add Note<br>Test note            |                                              |                  |                                                           |
|                                  |                                              |                  |                                                           |
|                                  |                                              |                  |                                                           |
|                                  |                                              |                  |                                                           |
|                                  |                                              |                  |                                                           |
| 🖉 Add Attachments                |                                              |                  |                                                           |
| Test_doc (2).pdf ×               |                                              |                  |                                                           |
|                                  |                                              |                  |                                                           |
|                                  |                                              |                  | Submit Cancel                                             |

Asterisk (\*) denotes a mandatory field